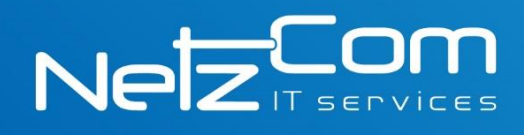

# Configuración correo en Outlook 2007/2010

# Abrir Outlook 2007 e ir a configuración de cuenta en **Herramientas**

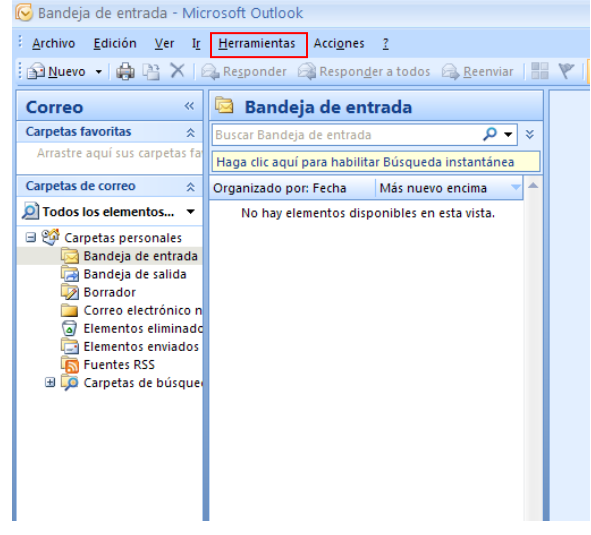

Seleccionar **Agregar…** para crear nueva cuenta

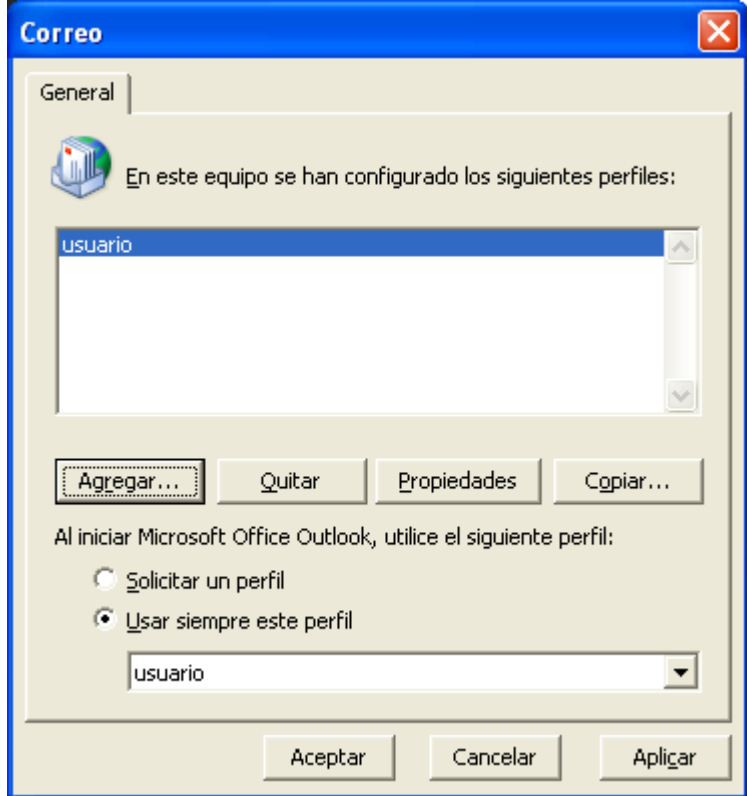

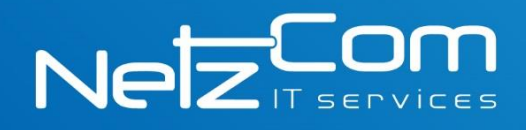

### Seleccionar la opción de **Configurar manualmente las opciones de servidor o tipos de servidores adicionales**

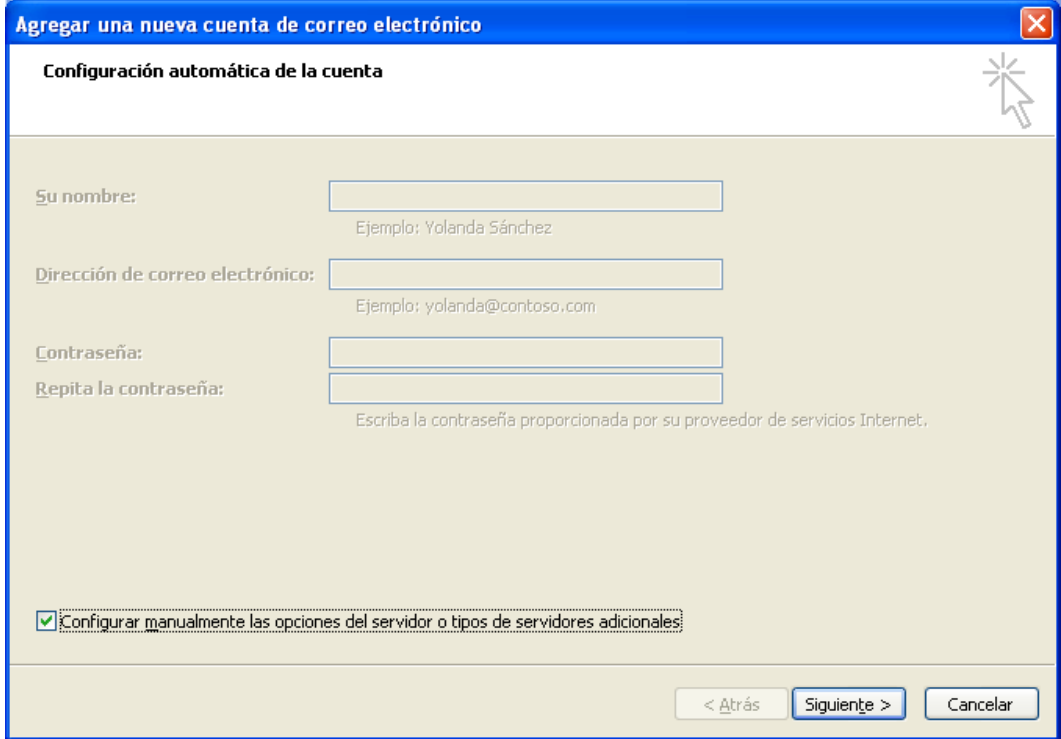

#### Seleccionar **Correo electrónico de Internet.**

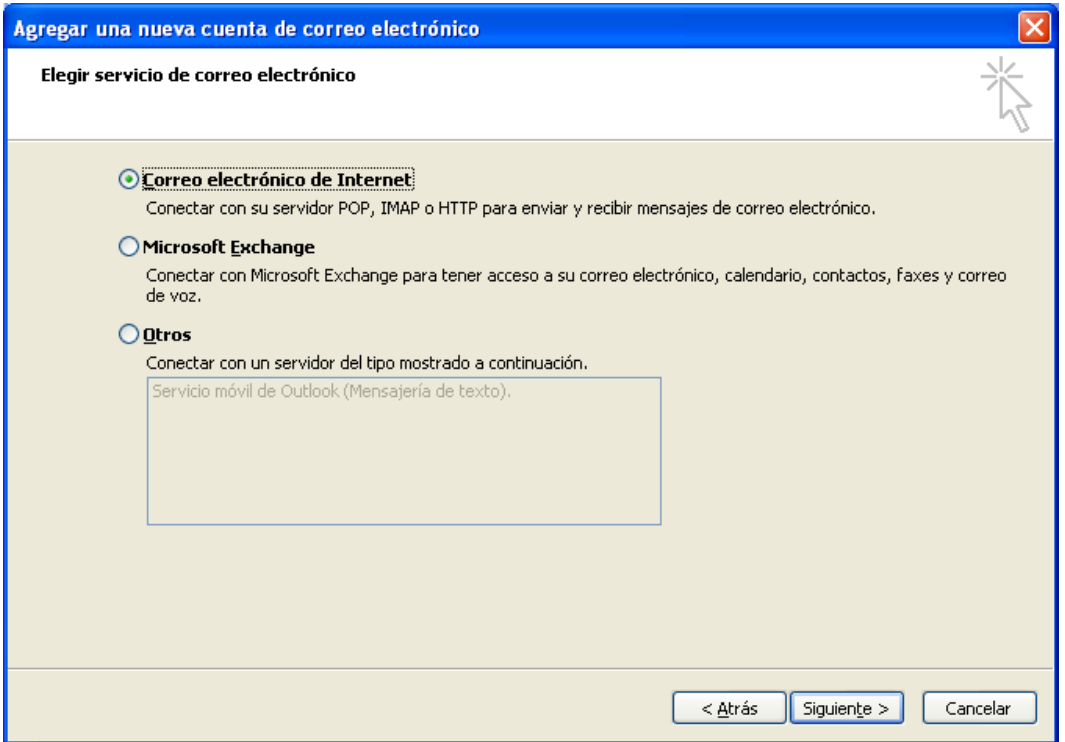

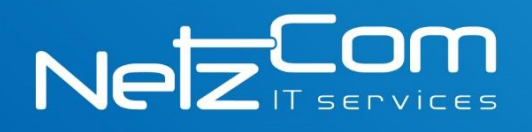

# Configurar nombre de servidor

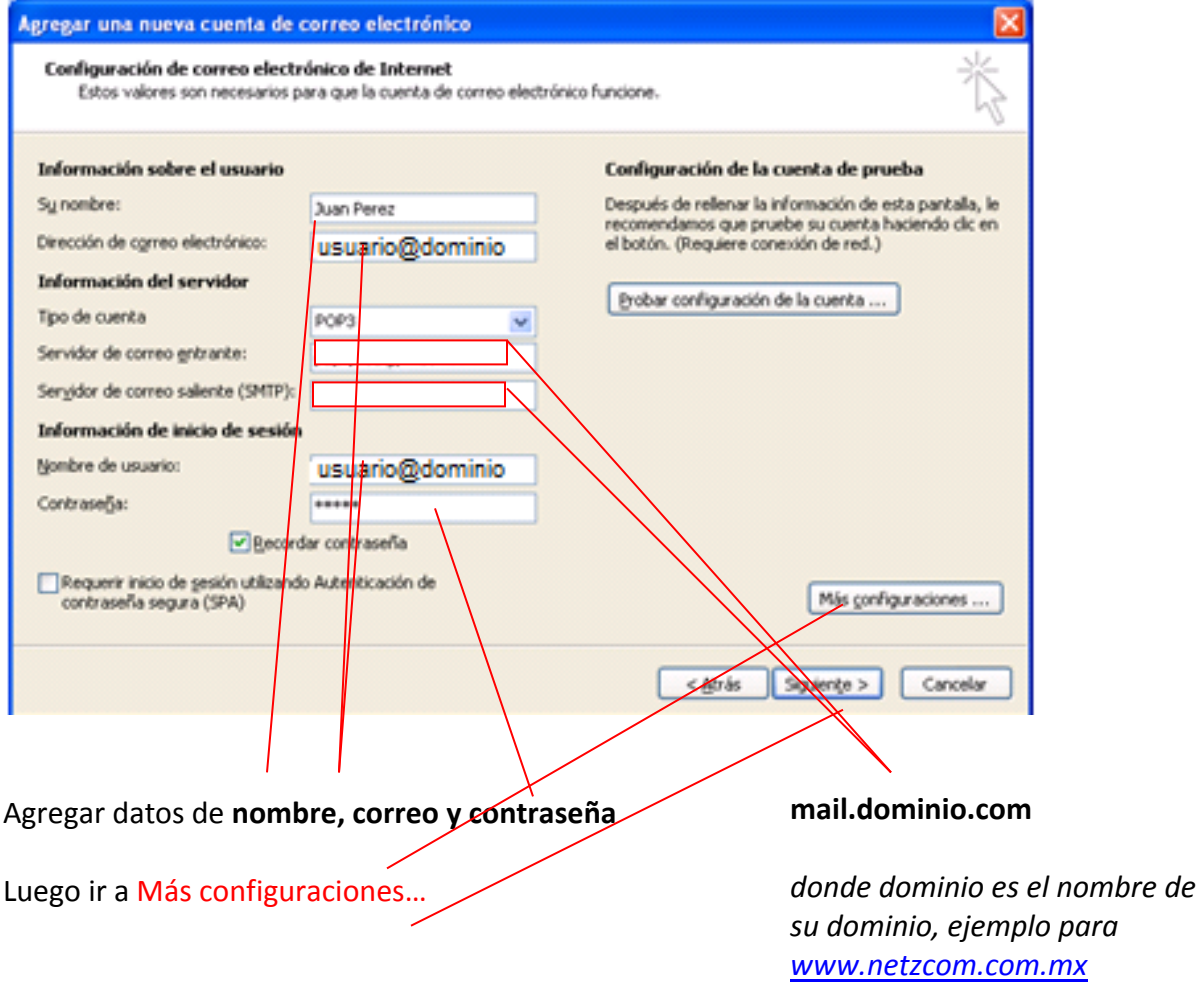

*mail.netzcom.com.mx* 

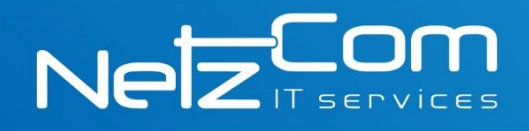

### En **Servidor de salida** seleccionar la opción de autentificación

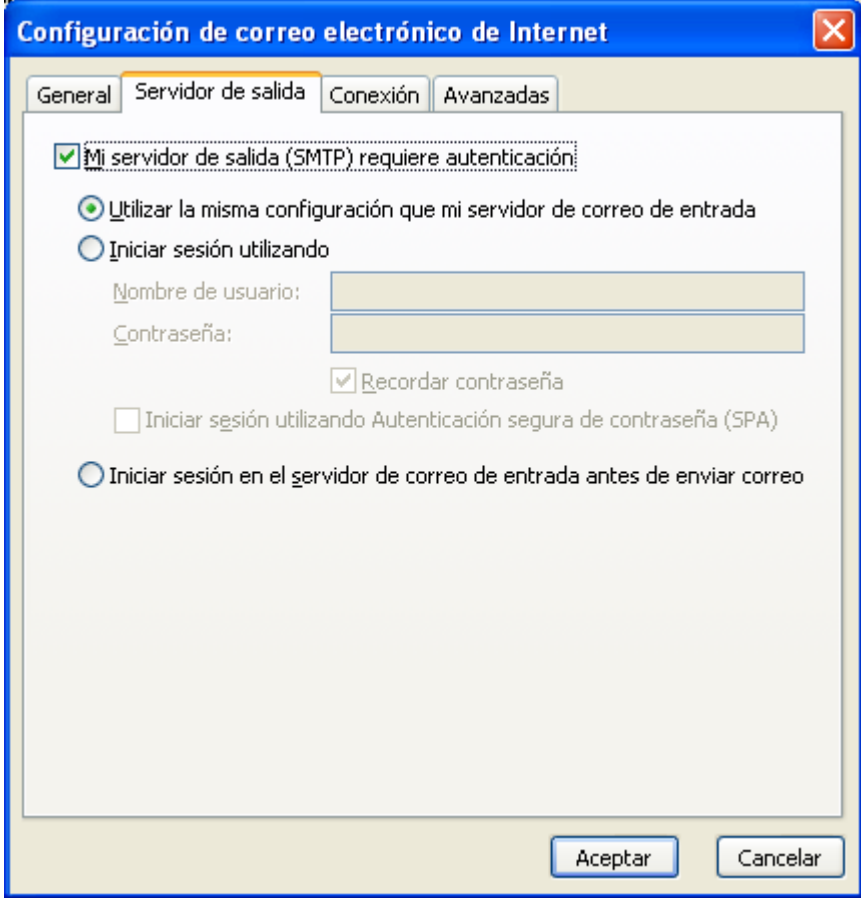

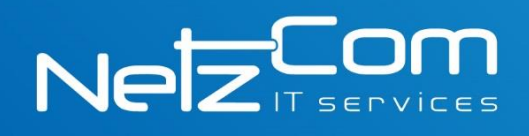

## En la pestaña de **Avanzadas** cambiar el número de puerto

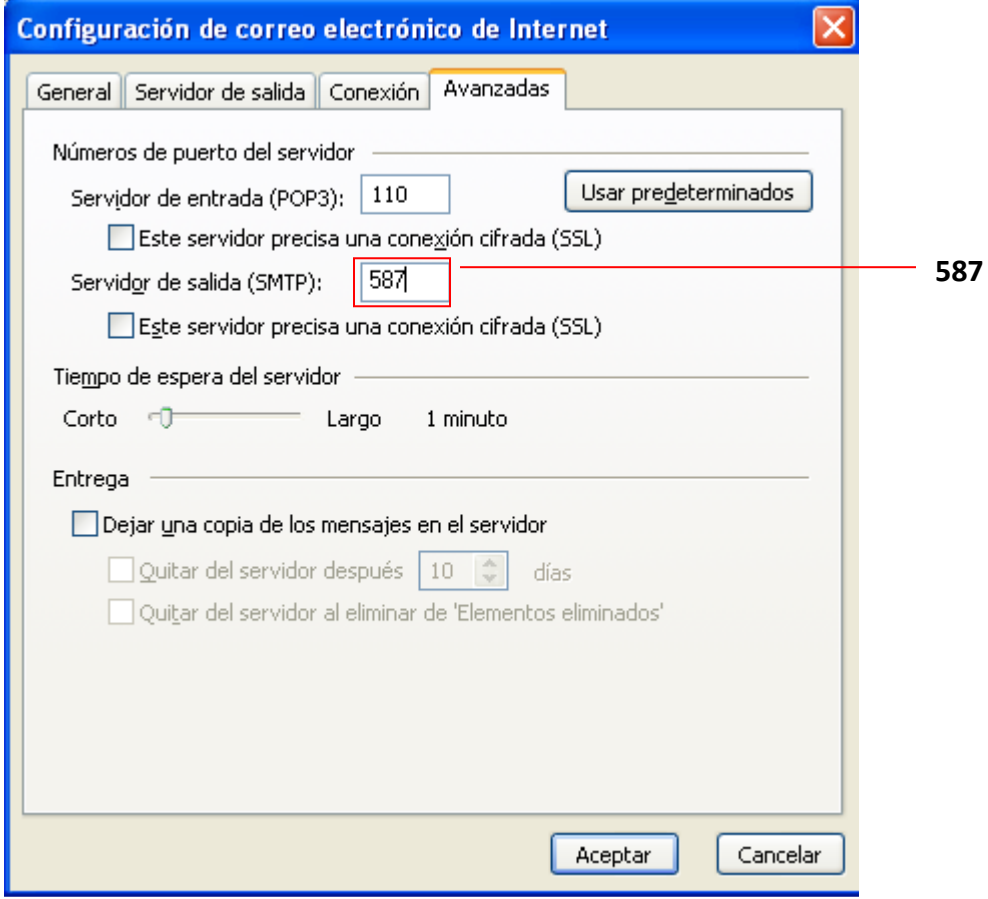

Aceptar y guardar los cambios